Ausgabe 3/2023 vom 1. Juni 2023

# Elektronischer Rechtsverkehr

## Weg zur schnellen Lösung - Die neu gestaltete beA-Anwenderhilfe

### **Die neu gestaltete beA-Anwenderhilfe**

von Rechtsanwältin Julia von Seltmann, BRAK, Berlin

*Obwohl die Nutzung des beA den meisten Rechtsanwältinnen und Rechtsanwälten längst vertraut ist, treten immer wieder Fragen und Probleme auf, bei denen eine schnelle Lösung wünschenswert ist. Die Möglichkeit, gezielt nachlesen zu können, spart Zeit und führt häufig schnell zum Erfolg. Dafür stellt die BRAK in der beA-Webanwendung die Anwenderhilfe bereit und entwickelt sie im Interesse der Nutzerinnen und Nutzer technisch und inhaltlich laufend fort. Mit der beA-Version 3.17 sind im März 2023 wesentliche Überarbeitungen vorgenommen worden, die im nachfolgenden Beitrag vorgestellt werden.*

Seit einiger Zeit zeigt sich das **[beA-Support-Portal](https://portal.beasupport.de/)** in einem veränderten Layout. Die Benutzeroberfläche der **[beA-Anwenderhilfe](https://handbuch.bea-brak.de)** hat die BRAK mit der beA-Version 3.17 vom 23.3.2023 dieser neuen Gestaltung angepasst. Die Anwenderhilfe öffnet sich also für die das Support-Portal regelmäßig nutzenden Anwenderinnen und Anwender im vertrauten Design.

Durch die Neugestaltung ist die Anwenderhilfe nun übersichtlicher und die Inhalte sind besser lesbar. Sie verfügt über ein Inhaltsverzeichnis mit direkten Links auf die jeweiligen Themen. Dadurch wird das Navigieren erleichtert. Die Anwenderhilfe hat ferner eine verbesserte Suchfunktion erhalten. Das Eingabefeld für die Suche ist nun deutlicher angeordnet und fällt den Nutzerinnen und Nutzern direkt ins Auge.

Und für diejenigen, die lieber mit Handbüchern arbeiten, ist es weiterhin möglich, sich die gesamte Anwenderhilfe als **Handbuch im PDF-Format** anzeigen zu lassen und ggf. auszudrucken. Das Symbol zum [Herunterladen der Anwenderhilfe im PDF-Format](https://handbuch.bea-brak.de/?tx_beasupportsitepackage_downloadpdf%5Baction%5D=downloadPdf&tx_beasupportsitepackage_downloadpdf%5Bcontroller%5D=Pdf&cHash=e8fed318f4679caeba65837978dcf83c) befindet sich oben auf der rechten Seite des Bildschirms.

Um Sie mit der neu gestalteten Anwenderhilfe vertraut zu machen, wird im Folgenden anhand einiger Beispiele erläutert, wie Sie die Anwenderhilfe bei der täglichen Arbeit unterstützend einsetzen können.

#### **Anwenderhandbuch**

Wenn Sie auf der [beA-Startseite](https://www.bea-brak.de/) oben rechts auf "Hilfe" klicken, öffnet sich das beA-Anwenderhandbuch. Es wird Ihnen zunächst die Einstiegsseite für die Einrichtung des beA präsentiert (Abb. 1).

Auf der linken Bildschirmseite besteht die Möglichkeit des Navigierens durch die kontextbezogenen Hilfethemen, um gezielt ein bestimmtes Thema auszuwählen. Von hier aus ist es auch möglich, über den Link "Anwenderhandbuch" in das Inhaltsverzeichnis des Anwenderhandbuchs zu wechseln. Von dort aus gelangen Sie durch entsprechendes Weiterklicken zu den anderen Themen.

 $\pmb{\times}$ 

Abb. 1: Einstiegsseite des Anwenderhandbuchs

#### **Suche mit Hilfe von Kategorien**

Die Themengebiete der Anwenderhilfe sind in unterschiedliche Kategorien unterteilt, die im oberen Teil des Inhaltsverzeichnisses der Anwenderhilfe zu finden sind. Dies erleichtert einerseits das Suchen nach Lösungen im Sachzusammenhang. Außerdem werden alle zu einer bestimmten Kategorie gehörenden

Themengebiete angezeigt, wodurch Leserinnen und Leser einen besseren Überblick über die in dem konkreten Zusammenhang relevanten Themen erhalten. In folgendem Beispiel wurde die Kategorie "Arbeiten mit Ihrem beA" ausgewählt (Abb. 2).

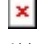

Abb. 2: Suchen mit Kategorien

#### **Suchfunktion**

Die Anwenderhilfe verfügt über eine Suchfunktion. Um über die Suchfunktion zu Ergebnissen zu gelangen, geben Sie dafür in das Eingabefeld einen Suchbegriff ein und starten Sie die Suche mit der Eingabetaste oder mit Hilfe eines Mausklicks auf das Lupensymbol.

In dem nachfolgenden Beispiel wurde nach dem Begriff "Prüfprotokoll" gesucht. In der Ergebnisliste werden nun sämtliche Fundstellen angezeigt, in denen der Begriff "Prüfprotokoll" relevant ist. Die Überschriften erleichtern das Auffinden des zur konkreten Frage passenden Suchergebnisses (Abb. 3).

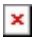

Abb. 3: Suchergebnisse

#### **Kontextbezogene Hilfe**

Oft stellt sich während des Arbeitens eine Frage oder ein Problem, nach dessen Lösung gezielt gesucht werden soll. Dabei unterstützt die kontextbezogene Suchfunktion. Auf jeder Seite der beA-Webanwendung kann wie bisher die dazu passende Hilfeseite geöffnet werden. Dazu klicken Sie einfach auf die Schaltfläche "Hilfe". Alternativ kann die Taste "F1" verwendet werden.

*Tipp:* Die Anwenderhilfe unterstützt Sie als Nutzerinnen und Nutzer bei der Lösung konkreter Probleme. *Probieren Sie es bei der nächsten Frage, die sich Ihnen stellt, einfach mal aus!* Sie erhalten schnell und unkompliziert eine Antwort und können sofort weiterarbeiten. Und wenn es dann doch lieber eine persönliche Hilfestellung sein soll, steht Ihnen das Support-Team natürlich gerne zur Verfügung: per E-Mail [servicedesk@beasupport.de,](mailto:servicedesk@beasupport.de) per Telefon 030-21787017 oder über das Support-Portal [https://portal.beasupport.de/.](https://portal.beasupport.de/)